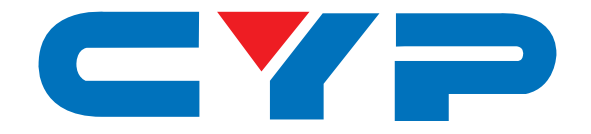

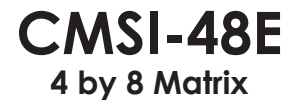

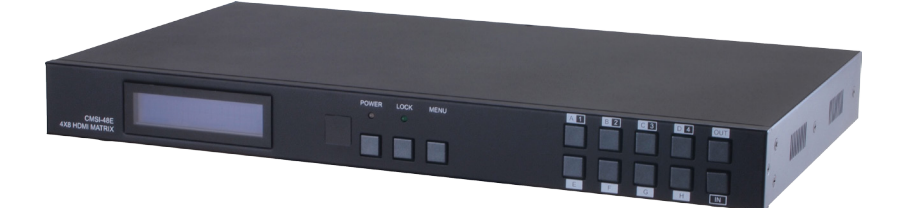

# **Operation Manual**

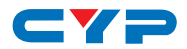

### **DISCLAIMERS**

The information in this manual has been carefully checked and is believed to be accurate. Cypress Technology assumes no responsibility for any infringements of patents or other rights of third parties which may result from its use.

Cypress Technology assumes no responsibility for any inaccuracies that may be contained in this document. Cypress also makes no commitment to update or to keep current the information contained in this document.

Cypress Technology reserves the right to make improvements to this document and/or product at any time and without notice.

### **COPYRIGHT NOTICE**

No part of this document may be reproduced, transmitted, transcribed, stored in a retrieval system, or any of its part translated into any language or computer file, in any form or by any means electronic, mechanical, magnetic, optical, chemical, manual, or otherwise—without express written permission and consent from Cypress Technology.

© Copyright 2013 by Cypress Technology.

All Rights Reserved.

Version 1.0 December 2013

### **TRADEMARK ACKNOWLEDGMENTS**

All products or service names mentioned in this document may be trademarks of the companies with which they are associated.

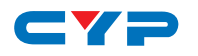

# **SAFETY PRECAUTIONS**

Please read all instructions before attempting to unpack, install or operate this equipment and before connecting the power supply.

Please keep the following in mind as you unpack and install this equipment:

- Always follow basic safety precautions to reduce the risk of fire, electrical shock and injury to persons.
- To prevent fire or shock hazard, do not expose the unit to rain, moisture or install this product near water.
- Never spill liquid of any kind on or into this product.
- Never push an object of any kind into this product through any openings or empty slots in the unit, as you may damage parts inside the unit.
- Do not attach the power supply cabling to building surfaces.
- Use only the supplied power supply unit (PSU). Do not use the PSU if it is damaged.
- Do not allow anything to rest on the power cabling or allow any weight to be placed upon it or any person walk on it.
- To protect the unit from overheating, do not block any vents or openings in the unit housing that provide ventilation and allow for sufficient space for air to circulate around the unit.

### **REVISION HISTORY**

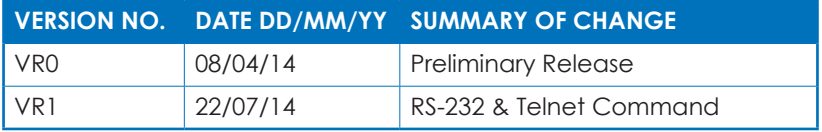

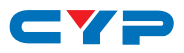

# **CONTENTS**

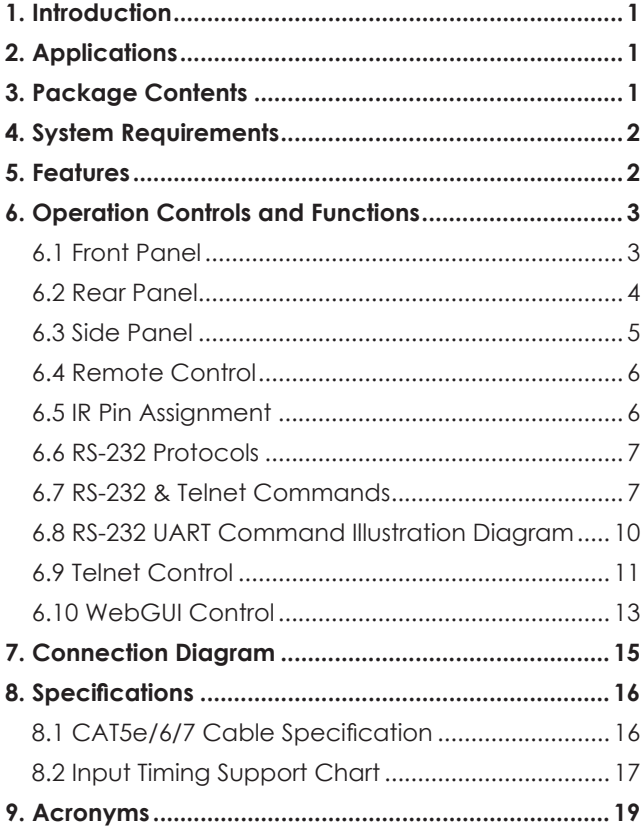

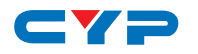

### **1. INTRODUCTION**

The 4 by 8 Matrix allows HDMI signal from any of its four sources to be routed to any of its eight outputs simultaneously. With a thoughtful design for local and remote connections both required in system integration, the model is engineered with 4 HDMI and 4 CAT5e/6/7 outputs, the later ones carry major HDBaseT features including the transmission of high definition audio and video, bidirectional IR, RS-232 and PoC (Power over Cable) over 100 meters. The remote control, RS-232, Telnet and IP Control, with all information including system status presented on its LCM display.

# **2. APPLICATIONS**

- HDMI system controls
- Video/TV wall display and control
- Security surveillance and control
- Commercial advertising, displaying and control
- Lecture room display and control
- Hyper market demonstration and control

# **3. PACKAGE CONTENTS**

- 1 x 4 by 8 Matrix
- HDMI over CAT5e/6/7 Receivers (Optional)
- 1 x IR Extender
- $\bullet$  1 x IR Blaster
- 1 x 24V/3.75A DC Power Supply
- 1 x Power Cable
- 1 x Remote Control with Battery
- 1 x L&R Rack Ear with Screws
- 1 x Operation Manual

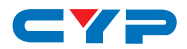

# **4. SYSTEM REQUIREMENTS**

- Input source equipment with HDMI connection cables
- Industry CAT5e/6/7 cable
- HDMI over CAT5e/6/7 Receivers with industrial CAT5e/6/7 cables
- Output displays or audio receiver equipments with HDMI connection cables

# **5. FEATURES**

- Supports resolutions VGA to WUXGA and 480i to 1080p dependent upon the output display's EDID settings
- Supports distances up to 100m for CAT5e/6/7 cables
- Supports 3D signal display dependent upon the output display's EDID settings
- Supports bidirectional IR from input and output locations
- Supports external and internal EDID settings
- Supports LPCM 7.1CH, Dolby TrueHD, Dolby Digital Plus and DTS-HD Master Audio Transmission
- Supports PoC (Power over Cable) on compatible Receiver Supports Ethernet function

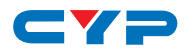

# **6. OPERATION CONTROLS AND FUNCTIONS**

The following sections describe the hardware components of the unit.

### **6.1 Front Panel**

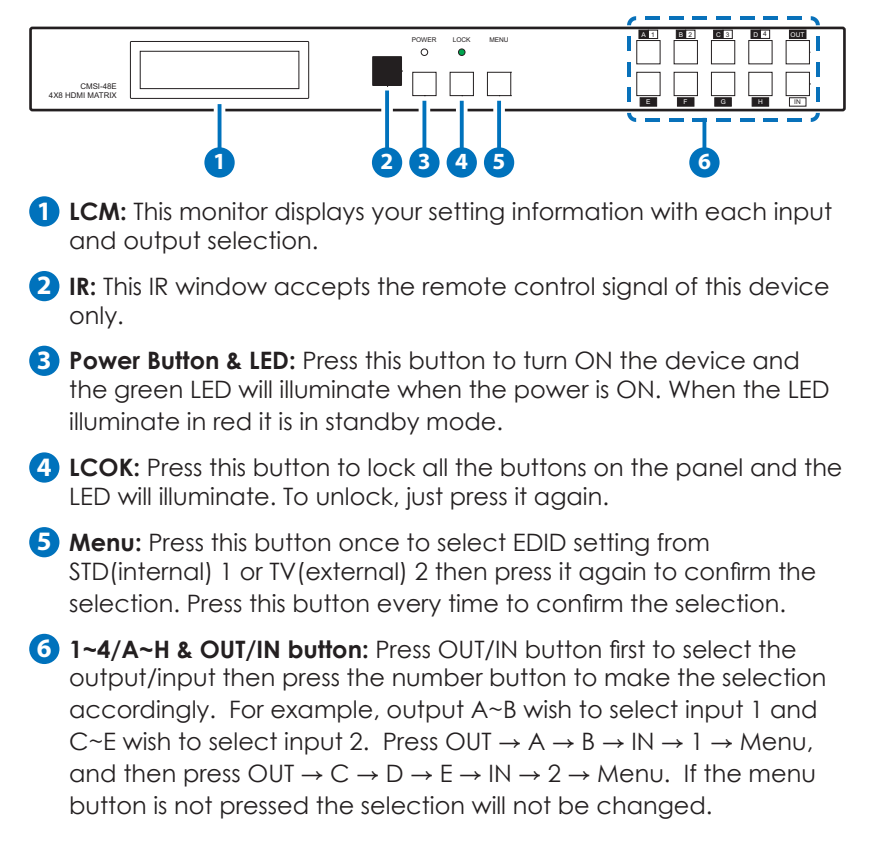

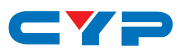

#### **6.2 Rear Panel**

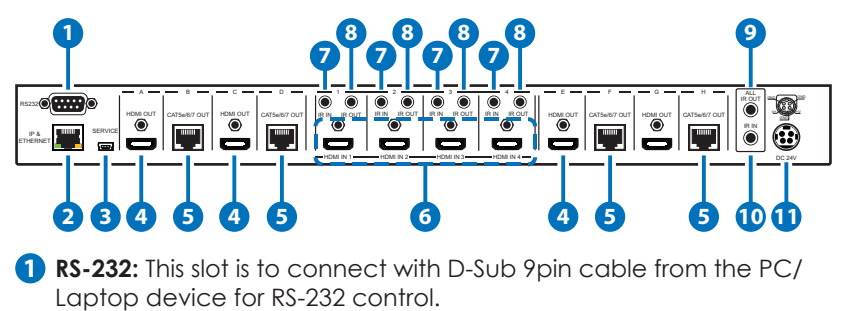

*Note: This RS-232 obtain routable function that is, from the Matrix it can send commands to all Receivers or from Receiver sides it can also send commands to control the Matrix. In order to allow the Receivers to send command to control the Matrix, a null modern cable/adaptor is required.* 

**2 IP & Ethernet:** This port is for Telnet and WebGUI control. Connect and active network system with RJ45 terminated cable (for details, please refers to RS-232 & Telnet commands and WebGUI Control sections). Also, it allows Ethernet access when connecting to an active network source or when any of the CAT outputs has the Ethernet link.

- **3 Service:** This slot is to connect with mini USB B type cable for firmware update only.
- **4 HDMI OUT A/C/E/G:** These slots are to connect with HD TV/display for instant display.
- **5 CAT5e/6/7 OUT B/D/F/H:** These slots are to connect with HDMI over CAT5e/6/7 Receiver for signal extension up to 100m.
- **6 HDMI IN 1~4:** These slots are to connect to input source equipment such as DVD player or Set-Top-Box with HDMI cable or DVI to HDMI converter cable for input signal sending.
- **7 IR IN 1~4:** These slots are to connect with IR Extender included in the package for IR signal reception. Ensure that remote being used is within the direct line-of-sight of the IR Extender.
- **8 IR OUT 1~4:** These slots are to connect with IR Blaster included in the package for IR signal transmisstion. Place the IR Blaster in direct line-of-sight of the equipment to be controlled.

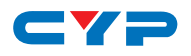

**9 ALL IR OUT:** Connect to the IR Blaster for IR signal transmission to the source side. Place the IR Blaster in direct line-of-sight of the equipment to be controlled for it will blaster out all signal received from the IR IN at the Receiver sides.

**10 ALL IR IN:** Connect to the IR Extender for IR signal reception. Ensure that remote being used is within the direct line-of-sight of the IR Extender for it will send out the signal to all Receiver's IR OUT.

**11 DC24V:** This slot is to plug the power cord with adaptor included in the package and then connect them with AC wall outlet for power supply.

#### **6.3 Side Panel**

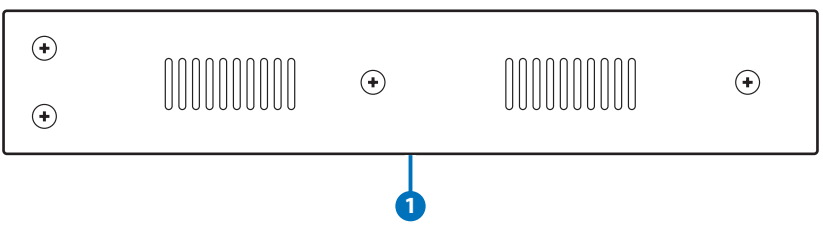

**1 Ventilator:** These are fan ventilator area, DO NOT block these area or cover it with any object.

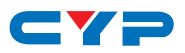

### **6.4 Remote Control**

 **Power:** Press this button to switch ON the device or set it to standby mode.

- **IN:** Input ports selection 1~4.
- **OUT:** Output ports selection A~H.

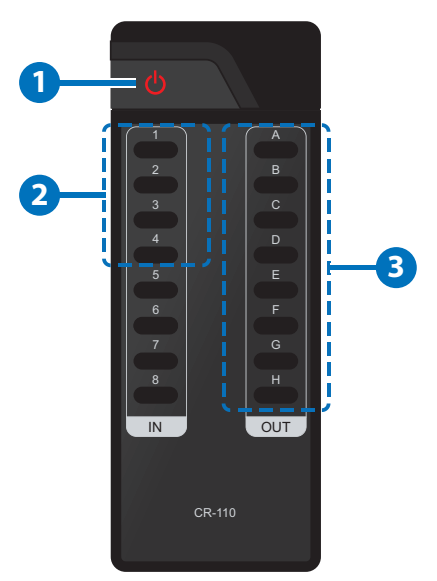

### **6.5 IR Pin Assignment**

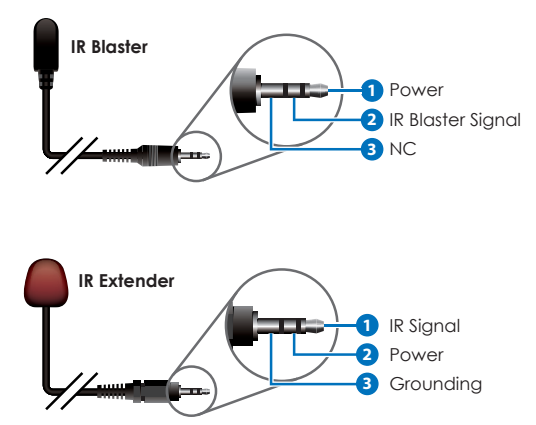

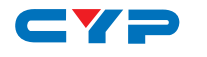

### **6.6 RS-232 Protocols**

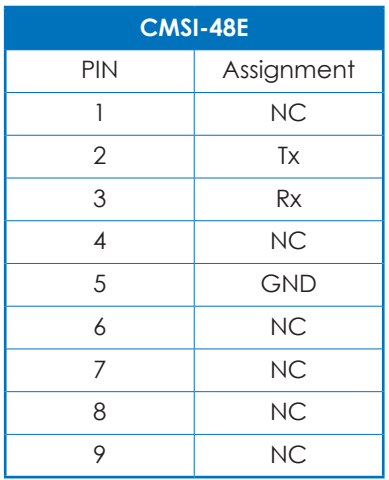

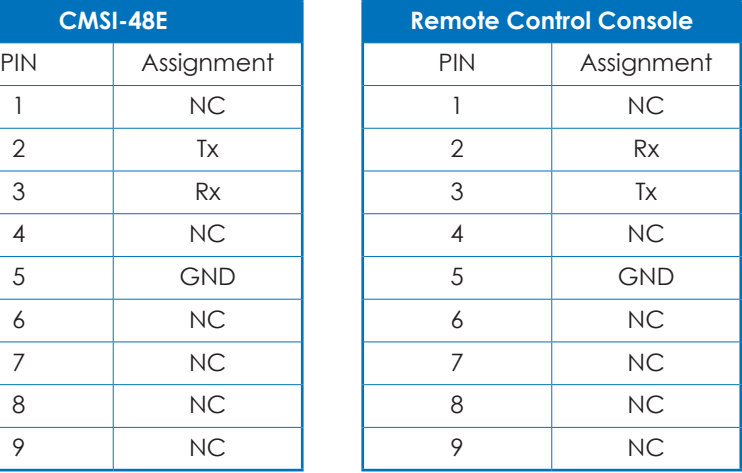

Baud Rate: 19200bps Data bit: 8 bits Parity: None Flow Control: None Stop Bit: 1

### **6.7 RS-232 & Telnet Commands**

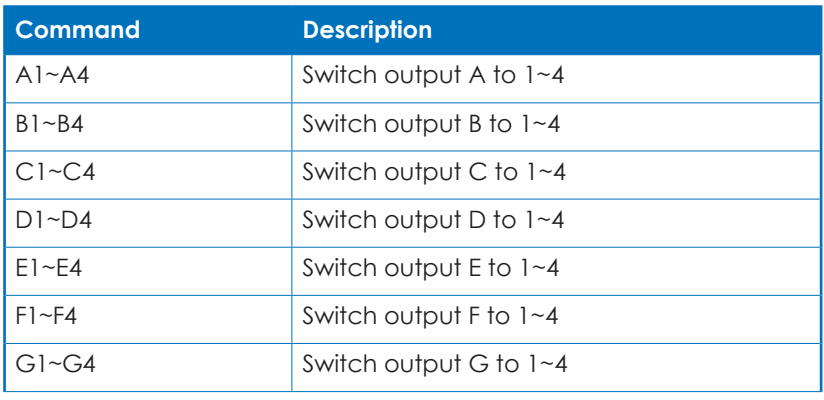

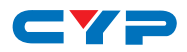

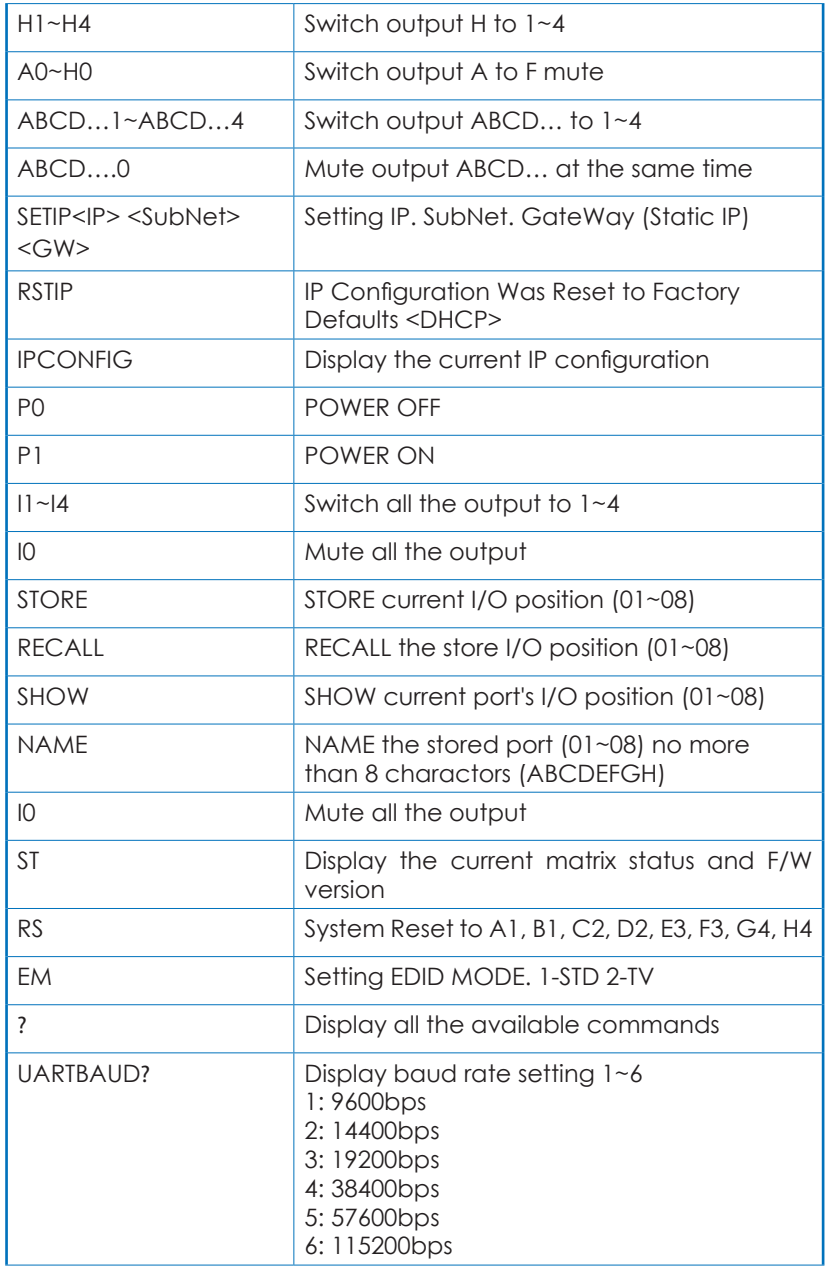

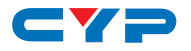

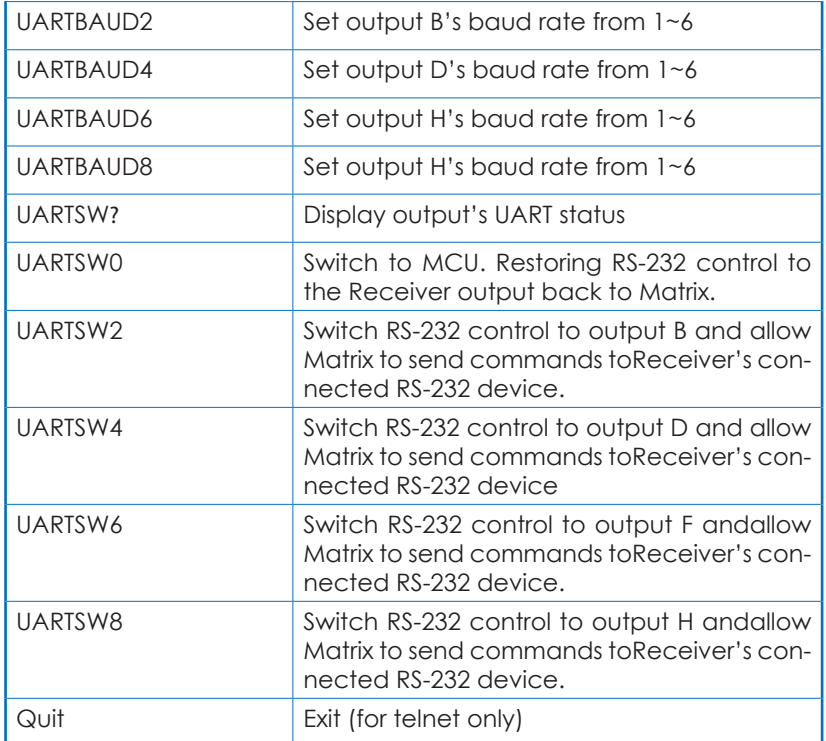

*Note: 1. All the command will be not executed unless followed with a carriage return. All letters are case-insensitive.*

 *2. EDID STD@1080p/2CH, EDID TV@Output A.*

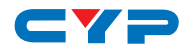

### **6.8 RS-232 UART Command Illustration Diagram**

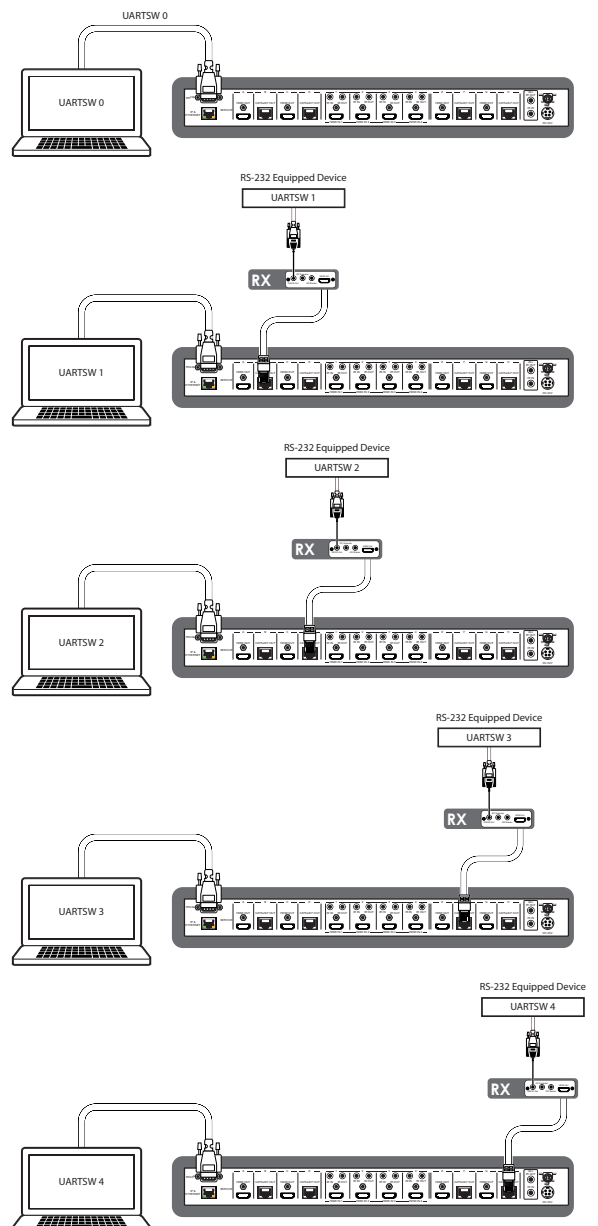

*Note: This command allows RS-232 to control the Matrix.*

*Note: This command allows RS-232 to control the RS-232 device connected to output B's Receiver.*

*Note: This command allows RS-232 to control the RS-232 device connected to output D's Receiver.*

*Note: This command allows RS-232 to control the RS-232 device connected to output F's Receiver.*

*Note: This command allows RS-232 to control the RS-232 device connected to output H's Receiver.*

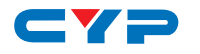

### **6.9 Telnet Control**

Before attempting to use the telnet control, please ensure that both the Matrix (via the 'IP & Ethernet' port) and the PC/Laptop are connected to the active networks.

To access the telnet control in Windows 7, click on the 'Start' menu and type "cmd" in the Search field then press enter

Under Windows XP go to the 'Start' menu and click on "Run", type "cmd" with then press enter.

Under Mac OS X, go to Go→Applications→Utilities→Terminal See below for reference.

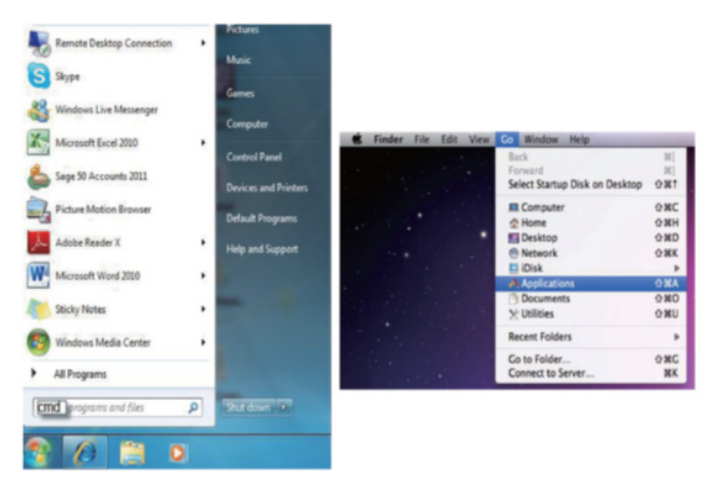

Once in the command line interface (CLI) type "telnet", then the IP address of the unit and "23", then hit enter.

*Note: The IP address of the Matrix can be displayed on the device's LCM monitor by pressing the Menu button twice.*

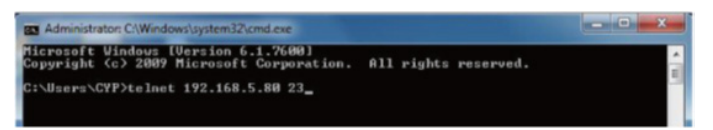

This will bring us into the device which we wish to control. Type "HELP" to list the available commands.

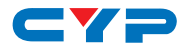

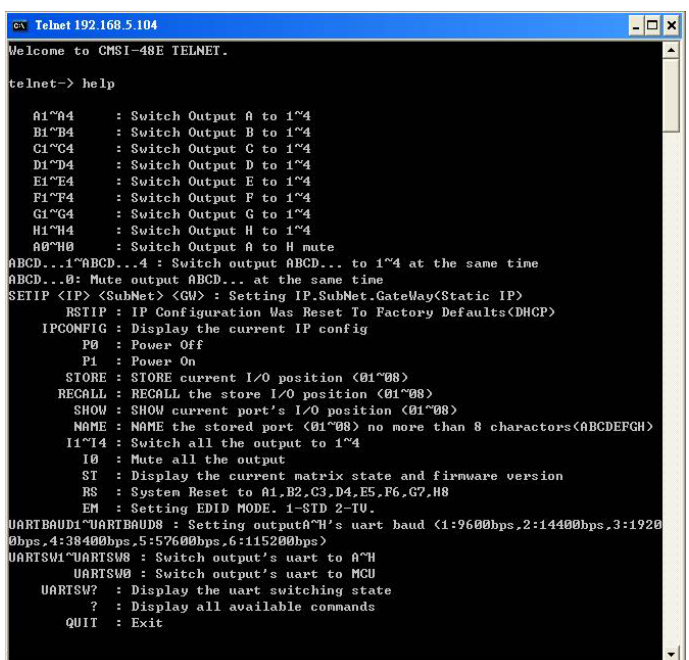

Type "IPCONFIG" To show all IP configurations. To reset the IP, type "RSTIP" and to use a set static IP, type "SETIP" (For a full list of commands, see Section 6.7).

*Note: All the commands will be not executed unless followed by a carriage return. Commands are case-insensitive. If the IP is changed then the IP Address required for Telnet access will also change accordingly.*

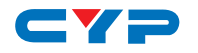

### **6.10 WebGUI Control**

On a PC/Laptop that is connected to the active network as the Matrix, open a web browser (suggest using Internet Explorer Browser vor.9 and above) and type device's IP address on the web address entry bar. The browser will display the device's status, control and User setting pages.

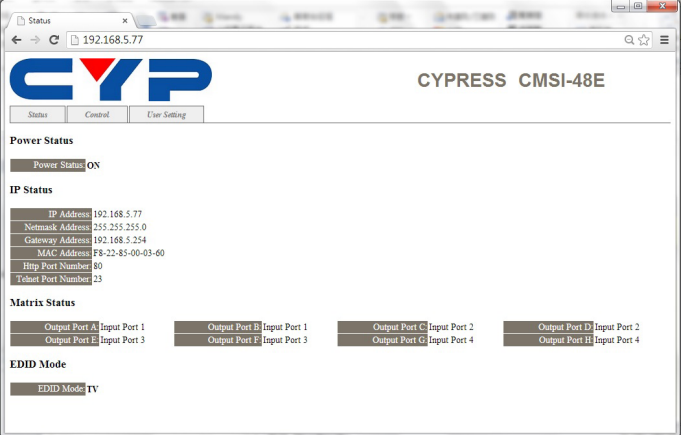

Click on the 'Control' tab to control power, input/output ports, EDID and reset mode.

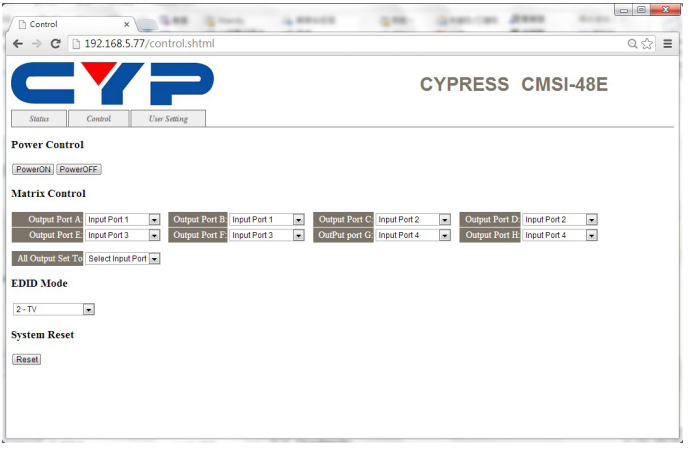

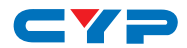

Clicking on the 'User Setting' tab allows you to reset the IP configuration. The system will ask for a reboot of the device every time any of the settings are changed. The IP address needed to access the WebGUI control will also need to be changed accordingly on the web address entry bar.

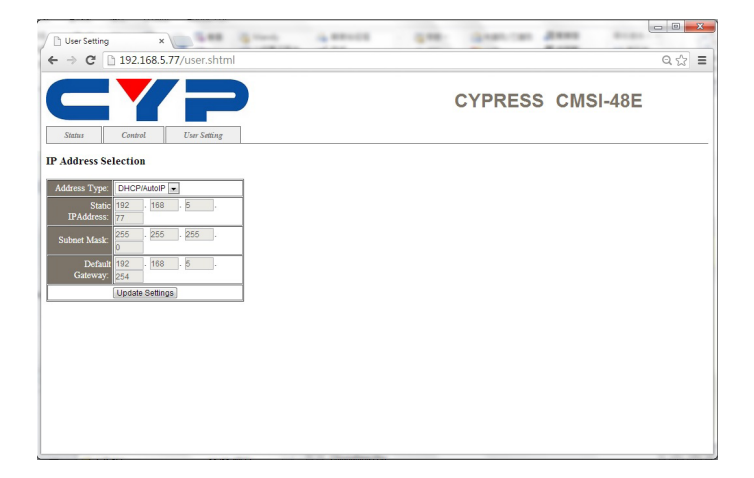

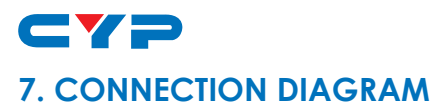

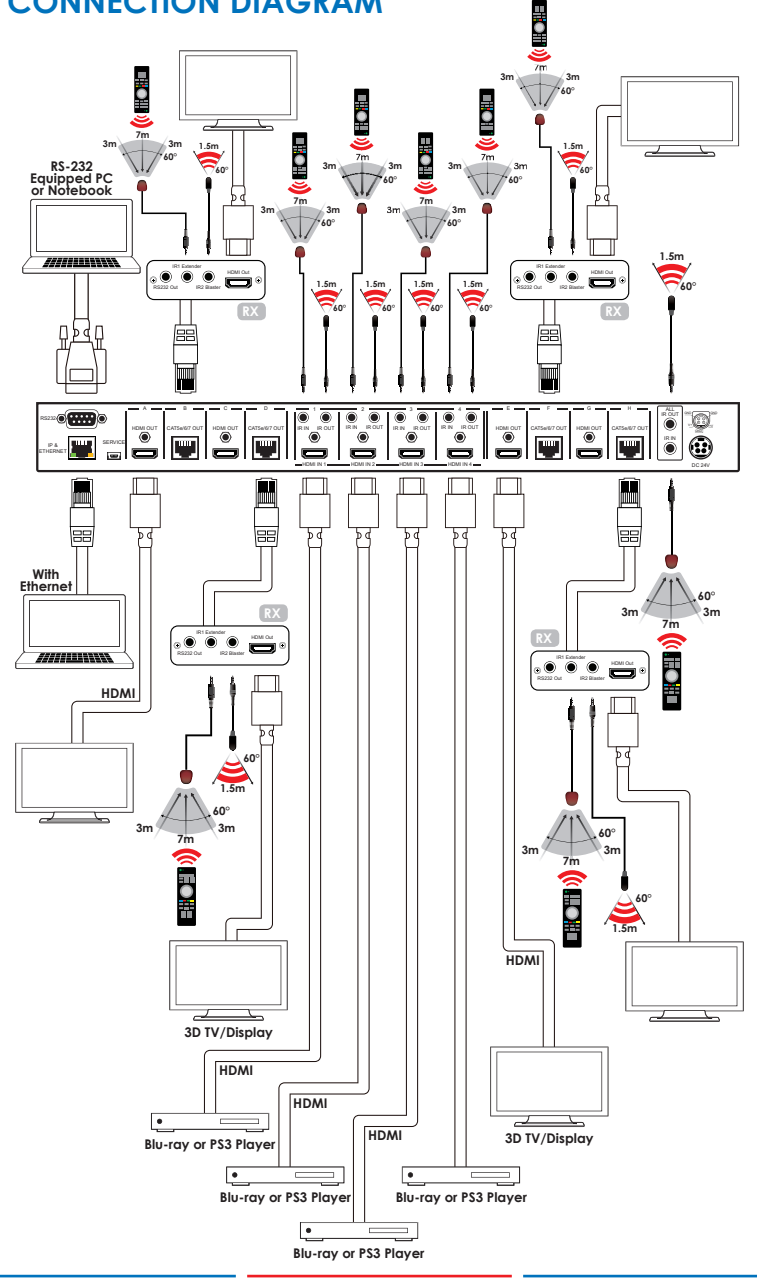

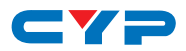

# **8. SPECIFICATIONS**

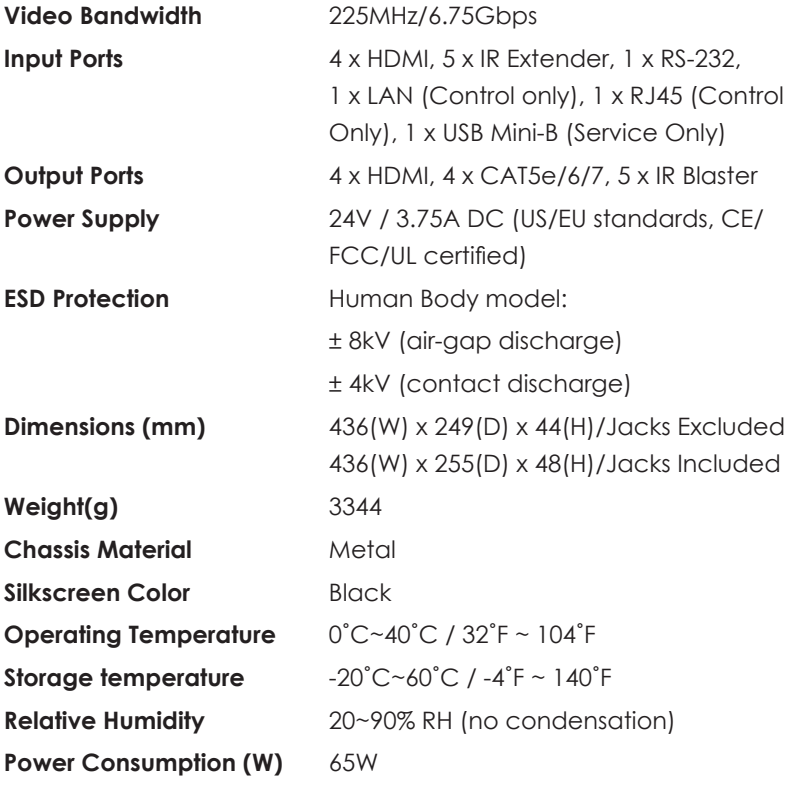

# **8.1 CAT5e/6/7 Cable Specification**

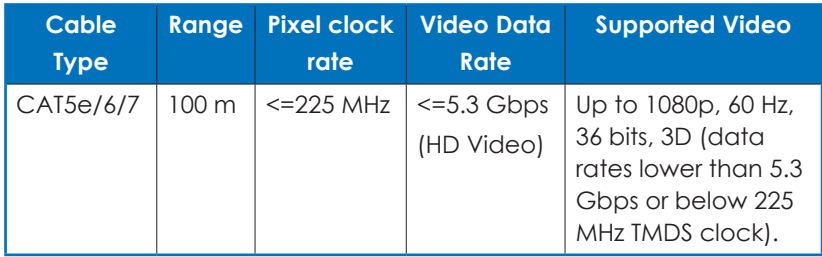

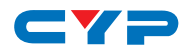

# **8.2 Input Timing Support Chart**

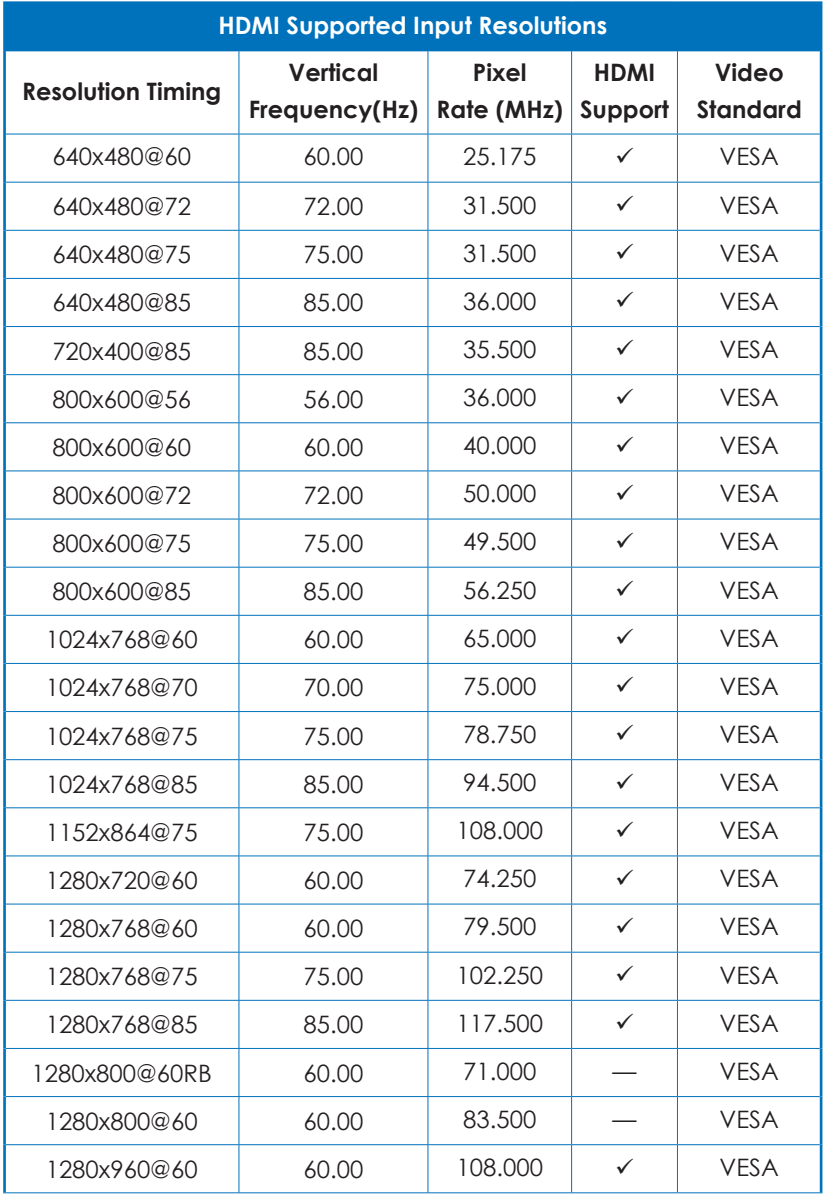

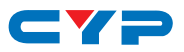

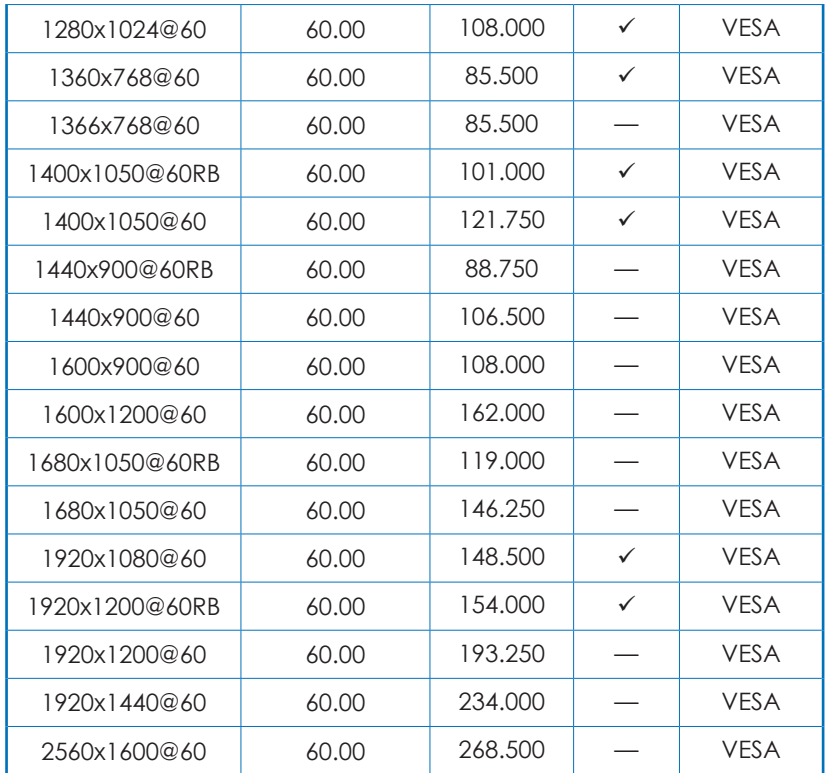

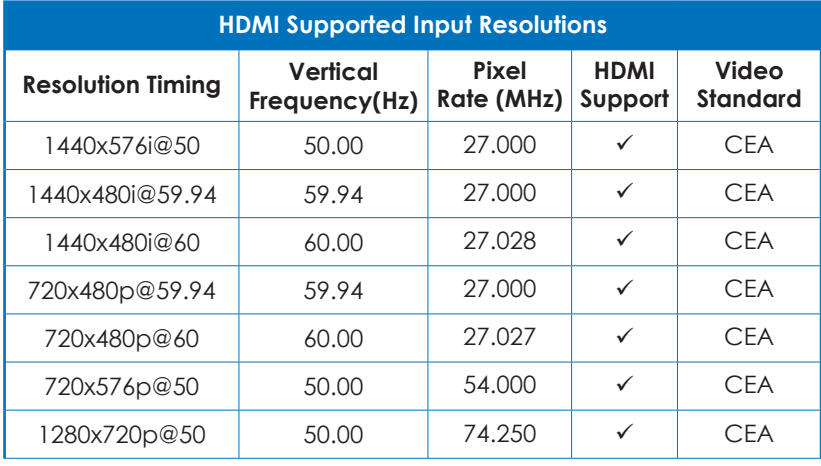

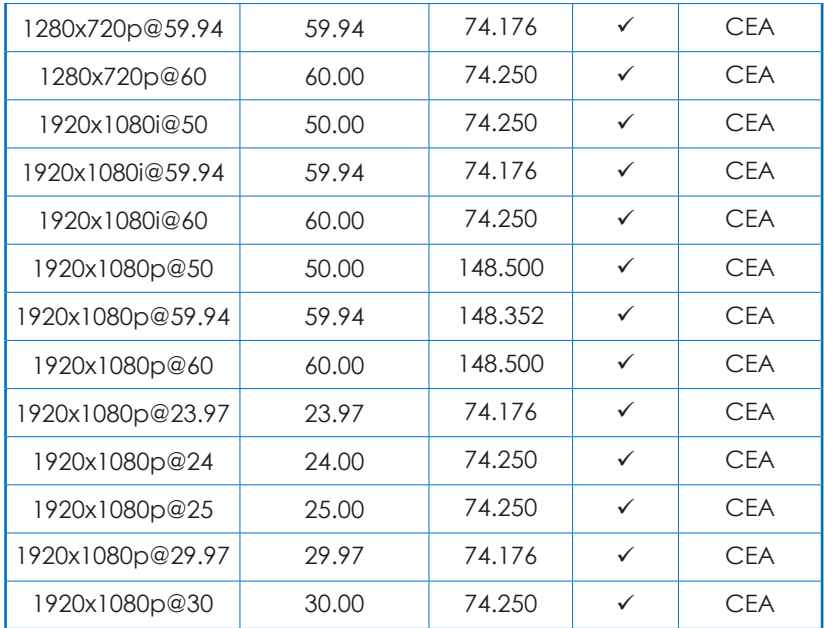

# **9. ACRONYMS**

![](_page_23_Picture_122.jpeg)

![](_page_24_Picture_0.jpeg)

MPM-CMSI48E